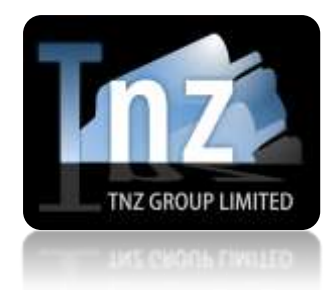

## Faxing Help Guides

TNZ Group Limited | [sales@tnz.co.nz](mailto:sales@tnz.co.nz) | +64 9 9293000 | +64 9 522 8839

## **Email to Fax Broadcast**

Email to Fax is a simple way of sending electronic faxes via the internet.

If your email address is registered for sending faxes through TNZ, you can simply:

- 1. Open your Email Client (e.g. Outlook)
- *2.* "To" needs to contain *broadcast@fax.tnz.co.nz*
- 3. Attach the fax document(s) you wish to send
- 4. Attach the contact list in CSV format

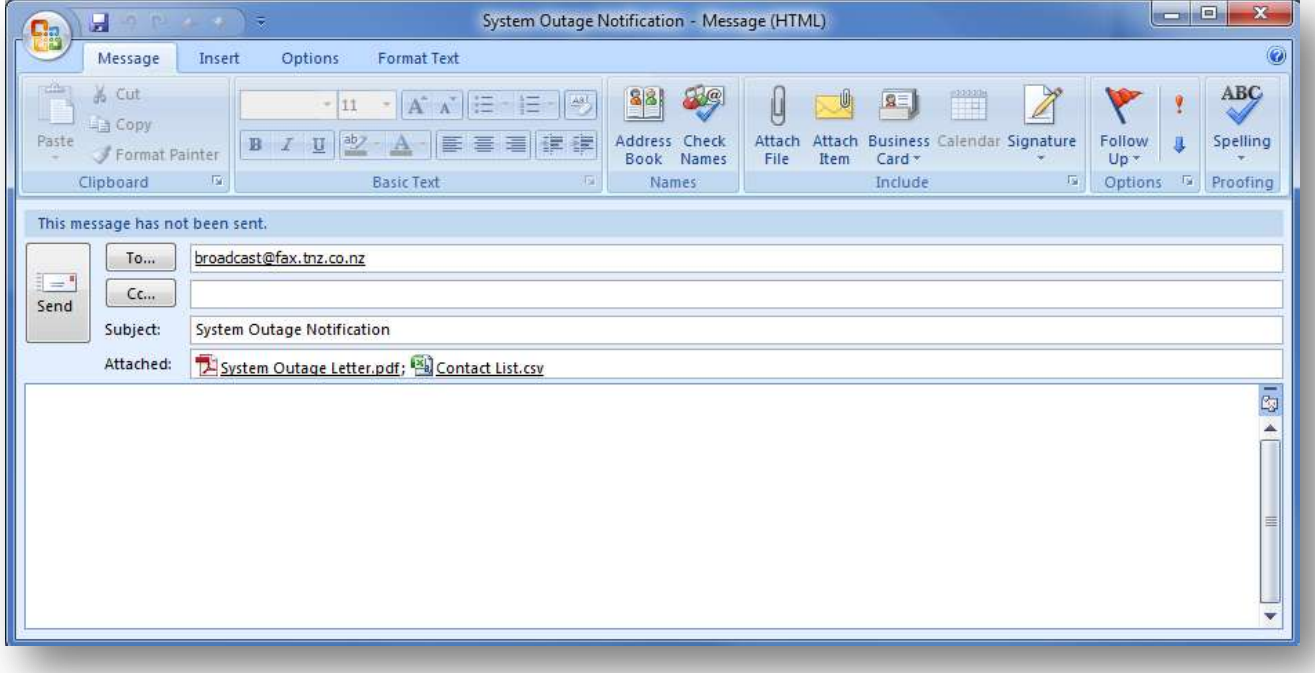

In the subject line, you may include some personal details about the fax for your reference.

Attached files/documents will be faxed in the order they were attached to the email. Your attached fax document can be a range of formats, including:

Microsoft Office® documents doc, docx, ppt, pptx, xls, xlsx, etc Openoffice/Libreoffice documents odt, ods, etc Adobe® Reader documents better pdf, etc Image file types jpg, gif, tif, bmp, etc ...and more txt, html, etc.

Ensure you have formatted the "CSV" list correctly. Fax Numbers must begin with '0' for national faxes or '00' for international faxes. If you are sending a mixture of national and international faxes, it may be safer to format all numbers in the international format. If you have requested special formatting of fax numbers, your options may be different.

To send a national fax:

 $\rightarrow$  [Area Codel Fax Number]

*displayed as* 093463456

To send an international fax:

→ [Country Code][Area Code][Fax Number]

*displayed as* 0061234563456

The CSV Contact List's columns must be formatted as follows:

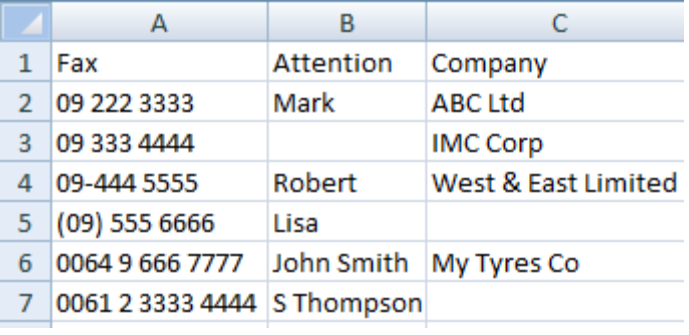

Attention and Company columns are optional.

If you are creating your CSV contact list using a Spreadsheet Editor such as Microsoft Excel or Oracle Openoffice, ensure that the leading '0's are retained.

> Options to preserve the leading '0's: *Spaces: 09 222 3333 Dashes: 09-2223333 Brackets: (09)2223333 Cell Formatting: Set the cell formatting to "text"* You can use a mixture of the above options.